# WELCOME TO ABII'S WORLD

WE'RE SO GLAD YOU'RE HERE. LET'S GET YOU STARTED ON YOUR LEARNING ADVENTURE.

# STEP 1

Unpack ABii and place on level surface. Position ABii about an arms-length away, facing the student. To ensure good attention tracking, be sure your computer or tablet is not facing a window or bright light source. Attach the power cord to ABii's left foot. Turn ABii's switch ON. Turn on your tablet or computer and connect to ABii's Wifi found on the bottom of ABii's left foot (ABii\_xxxx). It may take a few moments for her Wifi to appear. ABii's Wifi password is "abiijams". When connected successfully, you may see "No Internet, Secured" or "Connected, No Internet" under the Wifi name.

## STEP 2

Open Google Chrome (other browsers may not display lessons properly, but can still be used). Navigate to activate.abiisworld.com (ABii has 2 i's!). Make sure to allow pop-ups and camera access. Give the page a minute to load. A "Welcome" box will appear with two options: Setup New Wifi or Activate Robot. Select **Setup New Wifi**. Select Access Point from the drop down.

## STEP 3

Fill in your Wifi name and Password and click "Connect". If you are having trouble connecting with the correct password, it could be a firewall, network security issue or a weak WiFi signal. Please check with your network administrator or email support@abiis-world.com. After successfully connecting, ABii will display a Complete Setup box. Click on Reboot Now. This may take a few minutes to complete.

# STEP 4

Join ABii's Wifi network and navigate back to activate.abiisworld.com. Click on Activate Robot. Enter the activation code you received in your Welcome Email. Click Activate. ABii will now install software. This may take up to 30 minutes. Once completed, ABii will reboot and disconnect from the robot's Wifi. Connect your device to **your** Wifi when ABii talks again. **Do not connect to ABii's Wifi just yet**. In your Welcome Email, locate the link to create an account. The Welcome Email went to the address provided at the time of purchase.

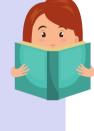

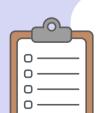

## STEP 5

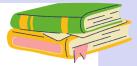

A Welcome page will appear. Enter your name and email address and choose a password. Click Register to create your account. Once registered, the Admin Dashboard will be displayed. Click on "Head to Settings Page to Set It Up". On the Settings page, click "Edit Security Question" and choose a security question in the dropdown. Enter your Security Answer and click Save.

## STEP 6

Select Users on the left side of the dashboard. Click "Create a New User". Each teacher user should be affiliated with a school. Click the "Create New School" link to add your school and then select a school for the user you are creating. Enter first name, last name, and email address. Check the Admin Access box here to assign admin access. Select Next. Click "Assign Robots" if you'd like to assign a robot to this teacher. Select the robots from the list and press Next.

# STEP 7

Click "Assign Subscriptions" if you'd like to associate a subscription to this teacher. Select and press Next. Click "Finish" or "Finish and Add Another Teacher". Check the details shown in the box and click "Confirm". You will receive an email with instructions for how to set a password. To add a Learner as an Admin, select All Learners on the left sidebar and click Create New Learners. Enter the learner's name. Check the box to confirm parental consent. When typing, previously added learners will appear in the window. Click "Save + Finish" or "Save + Add Another Learner" to add more learners.

## STEP 8

ABii will auto generate a username and password (1234) for each learner. You can click on the eye shaped icon to check the auto generated password. To change the password, click the key icon. To view learner reports, click the graph icon. To delete a learner, click the trash icon.

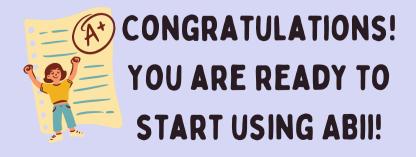

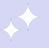

# ABII'S WORLD - HOW TO

#### AFTER SETTING UP YOUR ROBOT, YOU CAN USE THIS GUIDE TO REFERENCE LATER

### How to Assign Robots to Teachers and Check Assignments

Select My Robots on the left side of the Dashboard. This page will show the list of activated Robots associated with your organization/school. Click 'Edit' in the 'Teacher' column to change the teacher assigned to each robot. After selecting the teacher, press Save.

#### How to Add Classes as a Teacher User

Select My Classes on the left side of the dashboard. Click on the Add New Class button to add a new class. Type the name of the class in the Add New Class dialogue box and click Add. To add learners to this class, select Add Learners and type in Learner's name. Select Learner and click Save.

## How to Change Your Security Question & Check Your Account Info

Select Settings on the left side of the dashboard. You will be able to view your email address, change your security question, and reset your password. If you want to change your security question, click Edit Security Question, select a new question from the drop down, enter your answer and click Save.

#### How to Reset Your Account Password on the Cloud

Login to your account at accounts.abiis-world.com. Select Settings on the left side of the dashboard. Click on the Reset Password button on the bottom of the page. Enter your new password and click Set New Password.

#### How to Launch a Lesson as a Learner

Connect ABii's WiFi network. Then, open a Google Chrome browser and navigate to login.abiisworld.com. Press the green button that says Student. A learner should choose their name from the dropdown menu and enter their 4-digit password. Press the Login button. A new browser tab will open.

#### How to Add Learners to Classes

Click on the class you wish to add learners to. Click on Add Learners. Type the learner's name and check the box to confirm parental consent. When you start typing the learner's name, existing learners will show up in the dialogue box. If you see the learner you are trying to add in this list, select that learner by using the checkbox to the right of their name. Click 'Save + Finish' or 'Save + Add Another Learner' to add more students to the class. To change the way ABii pronounces the learner's name, click the audio icon. You can also try spelling the learner's name phonetically or add an alias name for the learner here.

You are ready to download the accounts to your robots!

## How to Download Accounts to Your Robot and Login

Connect to the robot's WiFi network. Open Google Chrome and navigate to login.abiisworld.com. Press the Teacher button on the welcome page. If your robot does not have accounts on it yet, you will see a notification and a prompt to sync your accounts, classes, and learners. If you see a notification that accounts need to be synced, click the link and press Sync. When your accounts are synced, choose your account from the dropdown, enter your password, and press Login.

#### How to Launch a Lesson from the Teacher Dashboard

Connect to ABii and log into your teacher account. Select Classes on the left sidebar. Click on Launch Lessons. Click on Launch Lessons next to the learner to take a lesson. Enter the learner's password and click Login. A new tab will open to launch the Lessons Dashboard. (Make sure you allow pop-ups when prompted or change your settings). Click on Allow when prompted for camera access. Then click "Let's Go". During countdown, you will be able to see a live video stream of what the robot currently sees. Position your computer and center your face in the middle of the video box to make sure ABii can see you. Once the countdown completes, select the subject and lesson.

## How to Sync Learner Data on ABii

Click on the "ABii" tab at the top of your browser to go to the Teacher Dashboard. Select Classes on the left sidebar. Click on Sync Now to back up user data. If your robot is not connected to WiFi, a yellow warning box will appear with a hyperlink link to direct you to complete the setup process. As students take lessons on the robot and data is synced, reports are available to view on the cloud through the Teacher dashboard at accounts.abiisworld.com.

Note: Please do not sync ABii while taking a lesson.

## How to View Reports on the Cloud

Login to your dashboard at accounts.abiisworld.com. Select the graph icon on the class. Select a course to view a summary report for the entire class or a lesson to view a class report on the given lesson. To view individual learner reports, select the people-shaped Manage Class icon. Then, navigate to the learner and select the graph icon for that learner. A table of individual learner data and a historical learner data chart will be displayed by default. To view performance and attention for a particular lesson, select the desired lesson and the session date from the dropdown menus. Remember, managing your account, classes, and learners always takes place on the cloud at accounts.abiisworld.com when you are not connected to your robot.